Auf den ersten Blick sieht das Dokument *11\_Gute\_Praxis* korrekt aus.

Blendet man die Formatierungszeichen  $\P$  ein, sieht man, dass hier ein Anfänger am Werk war:

- Absätze wurden mit Leerzeichen zentriert oder ganz nach rechts geschoben.
- Abstände zwischen Absätzen wurden mit Leerzeilen erzeugt.
- Aufzählungen wurden nicht mit Hilfe einer passenden Absatzformatierung erzeugt.
- Statt eines Seitenumbruchs wurden viele Leerzeilen eingefügt

In dieser Übung wird das Dokument so bearbeitet, dass es der guten Praxis der Textverarbeitung entspricht.

## Öffne das Dokument *11\_Gute\_Praxis*.

- 1. Entferne in den drei ersten Absätzen die Leerzeichen vor dem Text und zentriere sie.
- 2. Lösche die drei Leerzeilen nach *1010 Wien* und ersetze sie durch einen Abstand nach dem Absatz von 1,5 cm. e\_**Praxi**s korrekt aus.<br>
eht man, dass hier ein Anfänger am Werk war:<br>
t oder ganz nach rechts geschoben.<br>
Leerzeilen erzeugt.<br>
terzeilen eingefügt<br>
t, dass es der guten Praxis der Textverarbeitung<br>
derzeilen vor dem Text

Bearbeite die Leerzeilen nach *5741 Neukirchen* genauso.

- 3. Lösche die Leerzeichen vor *Wien, 3. Mai 2023* und mach diesen Absatz rechtsbündig!
- 4. Bearbeite die Aufzählung der Gesprächspartner:
- 5. Ersetze jeweils nach *Personalchef*, *Chefreiseleiterin* und *Gewerkschaft* die Absatzendemarke durch einen Zeilenumbruch *(Umschalt + Eingabe).*
- 6. Lösche vor den Gesprächspartnern die Leerzeichen und das "*+*" und formatiere diese Absätze als Aufzählung.
- 7. Ersetze die Leerzeichen vor den Absätzen *Mit freundlichen Grüßen* bis *Gutpraxer* durch einen Einzug von 2 cm.
- 8. Lösche die Leerzeilen nach *Gutpraxer* und ersetze sie durch einen Seitenumbruch vor dem Absatz *Anmeldung*.
- 9. Auf der Seite 2 lösche die Leerzeichen vor *Ja/nein* und ersetze sie durch einen linksbündigen Tabulator bei 12 cm.
- 10. Ändere die Benutzerinformationen auf deinen Namen. *Extras → Optionen → LibreOffice → Benutzerdaten*
- 11. Finde eine Grafik zum Thema Reisen (z. B. auf www.pixabay.com) und füge sie auf der ersten Seite oben rechts ein.
- 12. Im Dokument gibt es weitere Leerzeilen und Leerzeichen, die passend durch Abstände und Tabulatoren ersetzt werden können. Bearbeite das Dokument entsprechend!
- 13. Speichere das Dokument.
- 14. Exportiere das Dokument als PDF. *Datei → Exportieren als → Als PDF exportieren ...*
- $\bullet$ (Raum 235)
- Frau Margit Nord, Chefreiseleiterin (Raum 236)
- Herr Hans Berger, Gewerkschaft (Raum 237)

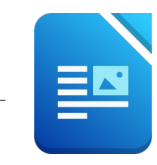